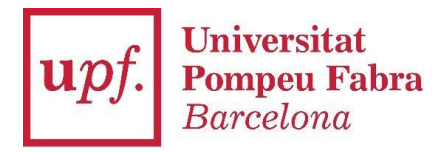

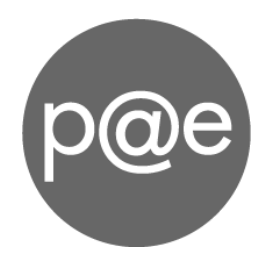

Manual de procediment específic:

# **Signatura i enviament de certificats acadèmics**

Versió: 1.1 09/04/2020

# **1. ENTRAR A LA PAE DES DEL CAMPUS GLOBAL**

<https://www.upf.edu/intranet/campus-global>

Si no la teniu configurada aneu a la *Configuració d'aplicacions*. **?**

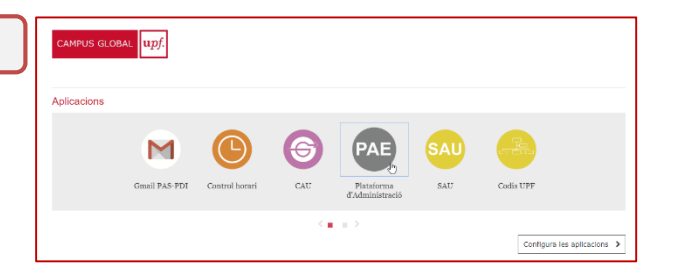

## **2. ENTRAR A L'EXPEDIENT DELS CERTIFICATS**

Dins de la pestanya **Expedients**, accediu a *Expedients Oberts → UGA d'XXX* Localitzeu l'expedient anomenat CERTIFICATS ACADEMICS - UGA XXX. Entreu a l'expedient clicant al codi.

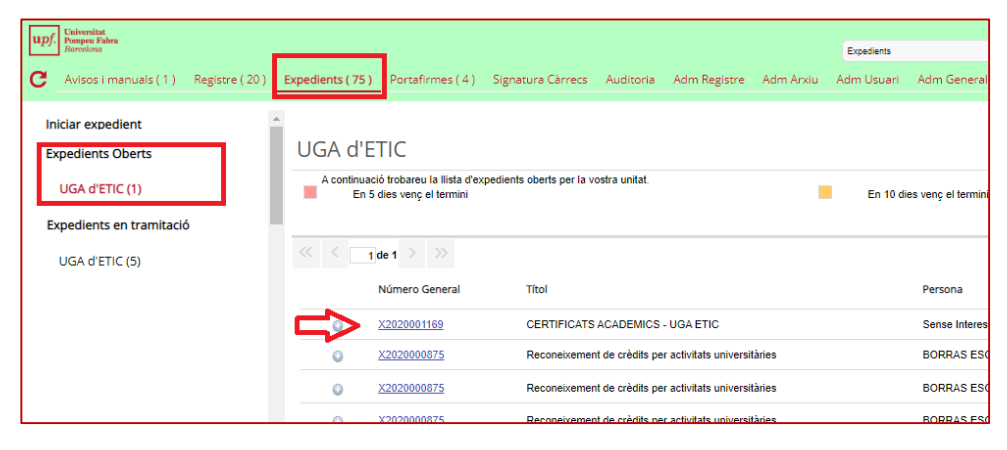

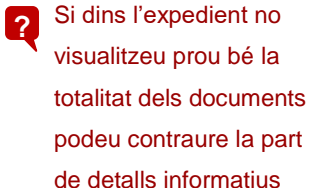

fent clic a la fletxeta al costat de Documents:

ē. Dades principals Tràmits (0)  $\sqrt[3]{2}$ ments (3) **Seguiment Notificacions (0)** Informació Relacionada Documents de treball (0) Registres d'Entrada (0) **B**-CATALA Registres de Sortida (0) .<br>Altres documents (0) — △ Iancament I Arxiu<br>Classe — 09 - GESTIÓ DELS RECURSOS ACADÈMICS<br>Sabclasse 04 - GESTIÓ DELS ALUMNES<br>Divisió 3 — 01 - 1651 Expedients acadèmics Expedients relacionats (0 Interessats relacionats (1) **ADocuments** Utilitats i accions Convertit a Pdf<br>Pendent de signar<br>Format PDF Enviar correu electrònic Eliminat per fusuari<br>**Eliminat de Compulsat / Còpia Autèntica** Signat<br>**Executive Rebutjat** Copiar expedient Índex Electrònic (0) **MAN ASSAX/ SES MOS PASS HEARD AR** 

## **3. ANNEXAR EL CERTIFICAT EN PDF DE SIGMA**

Annexeu el certificat extret de SIGMA que voleu enviar a signar (en PDF) clicant aquest botó:

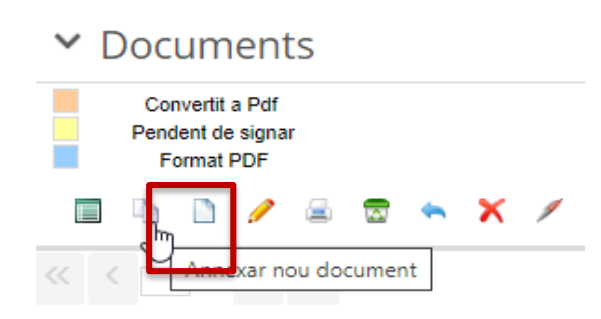

i omplint aquests paràmetres:

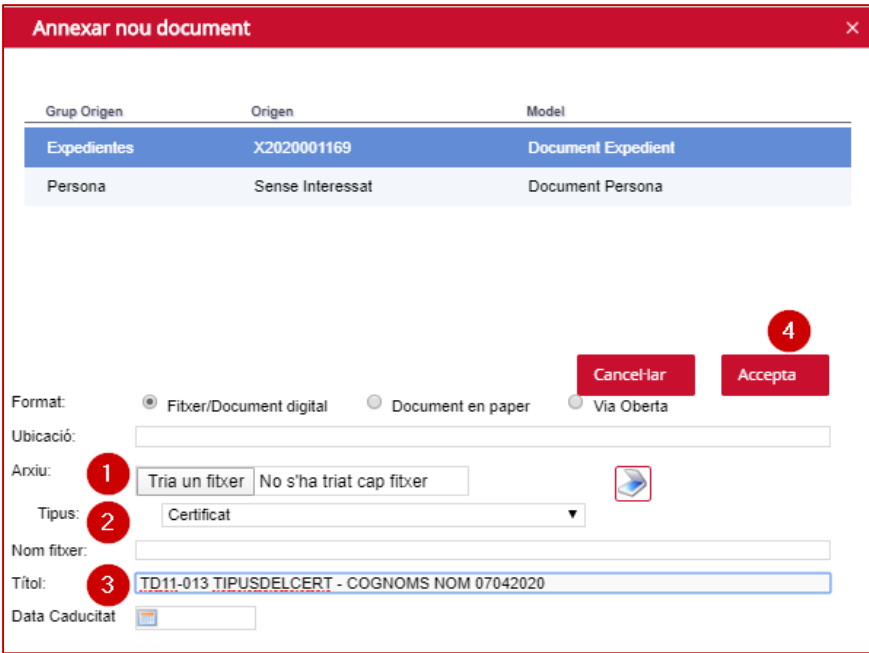

- **1.** Triar el fitxer PDF buscant-lo a l'ordinador.
	- Recomanem que el nom del fitxer original no tingui accents o símbols que poden provocar errors en la càrrega. **!**
- **2.** Tipus: Certificat
- **3.** Donar un Títol respectant el codi que ens ha aparegut i afegint la data al final en aquest format:

TD11-013 TEXT LLIURE\* DDMMAAA

Recomanem que el text sigui identificatiu (per exemple afegint el nom de l'interessat) ja que tindrem tots els certificats dins el mateix expedient. **!**

**4.** Acceptar.

Seleccioneu el/s certificat/s que voleu enviar a signar amb el "check" i feu clic al botó del bolígraf "Enviar a Signar"

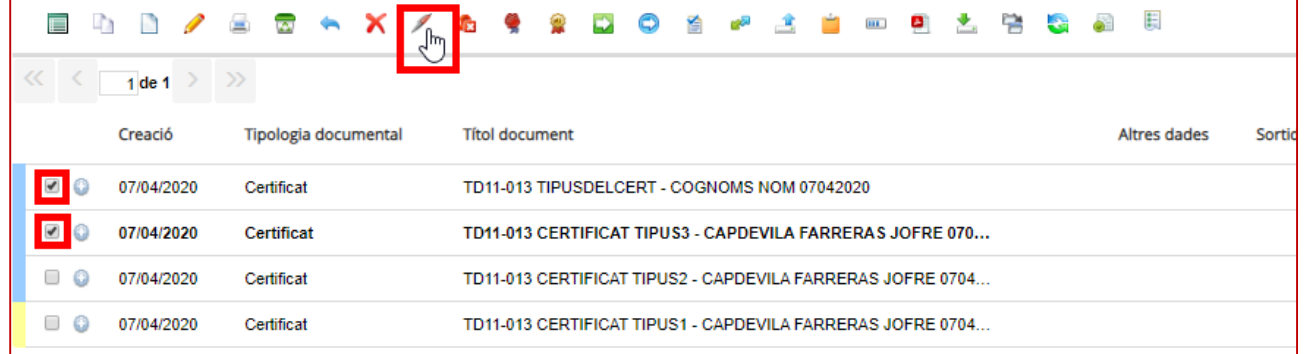

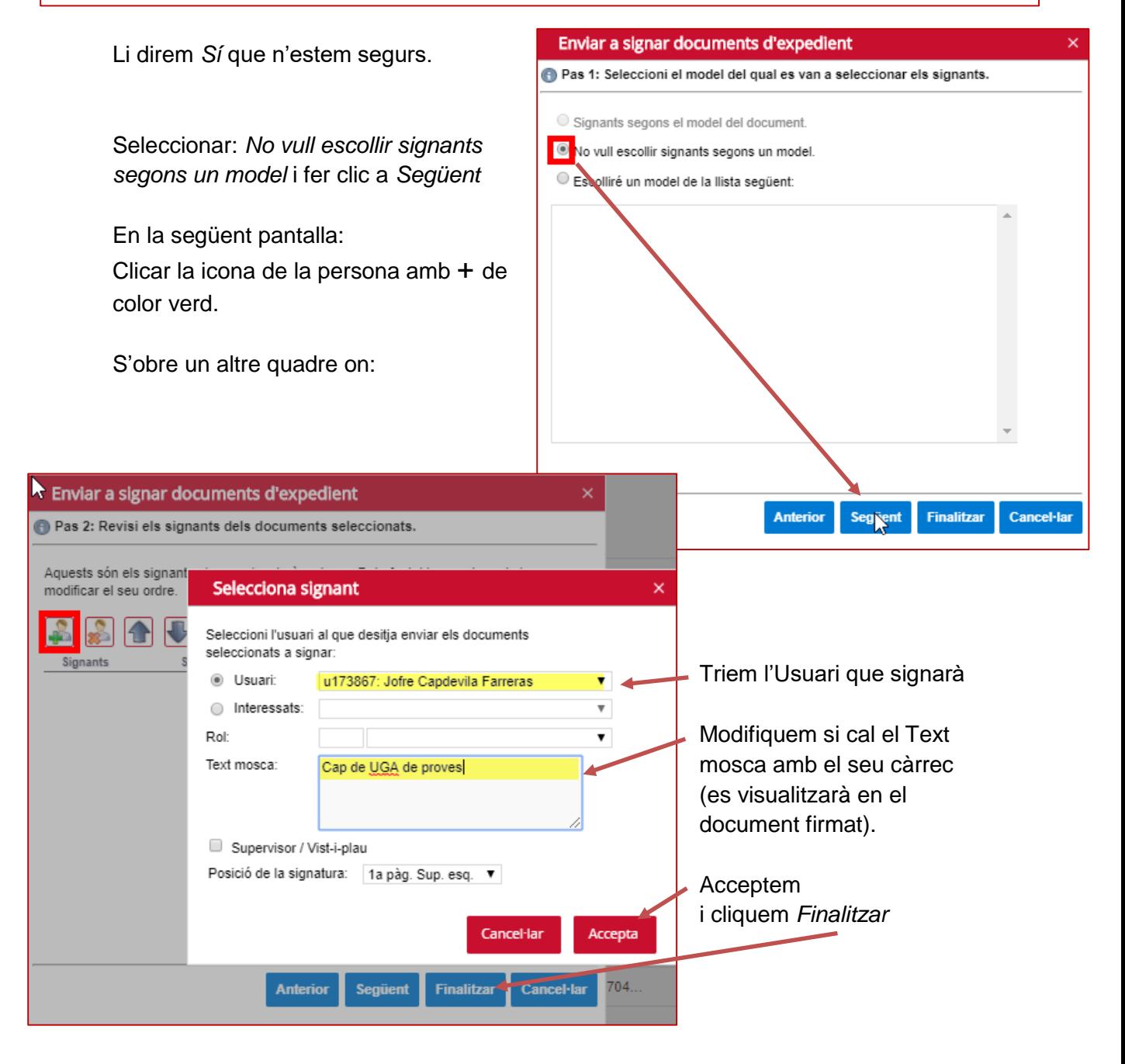

Veureu que el document/s canvien el seu color lateral a groc clar (Pendent de signar)

**?**

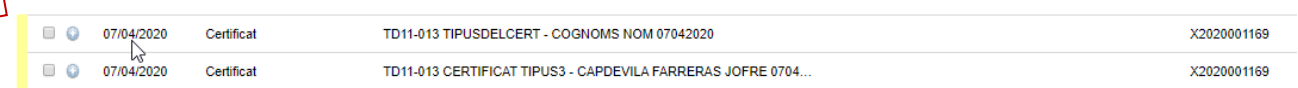

El Cap de l'UGA ja ha rebut al seu Portafirmes de la PAE el document a signar. Aquest apartat només el veu ell, però el detallem aquí per que en tingueu referència: Per més informació sobre com signar consulteu aquest [vídeo.](https://youtu.be/djznY_lUfL8)

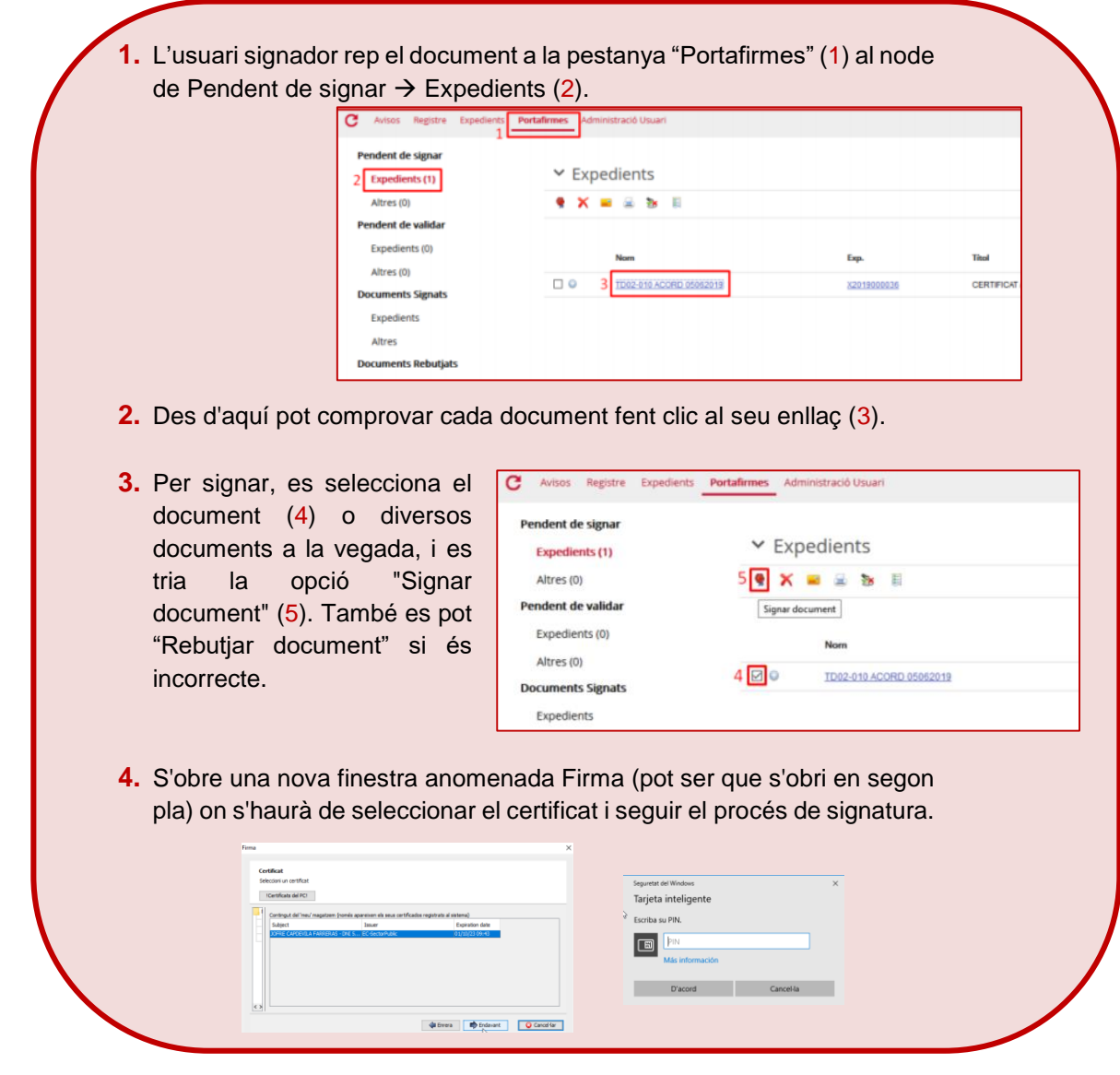

Un cop signats, el color lateral canviarà a verd clar (Signat)

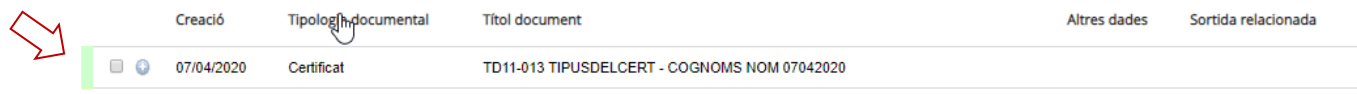

## **5. ENVIAR EL CERTIFICAT A L'INTERESSAT**

Per enviar el certificat ho podeu fer des de dins la PAE o des del correu electrònic normal:

#### **Des de dins la PAE**

Aneu a l'opció **Enviar correu electrònic** dins mateix de l'expedient.

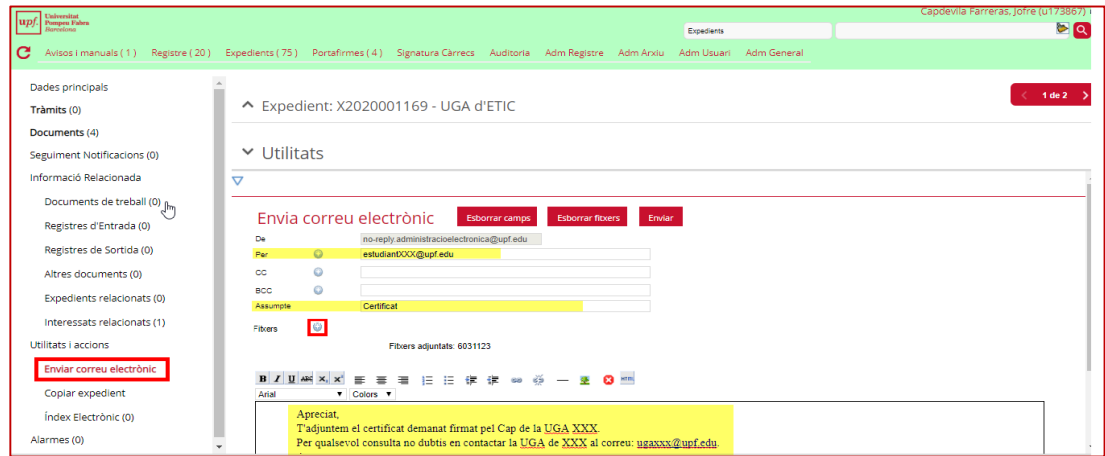

Omplim l'adreça del destinatari, l'assumpte i redactarem el text.

Aquesta bústia és de no-retorn pel que us recomanem afegir en el text una frase tipus: *Aquest missatge s'envia des d'una bústia sense retorn. Per qualsevol consulta contacteu la UGA de XXX al correu[: ugaxxx@upf.edu.](mailto:ugaxxx@upf.edu)* **!**

A *Fitxers* cliquem a la boleta (+) per adjuntar el certificat com a fitxer annex: Triem el document correcte i *Adjuntar*.

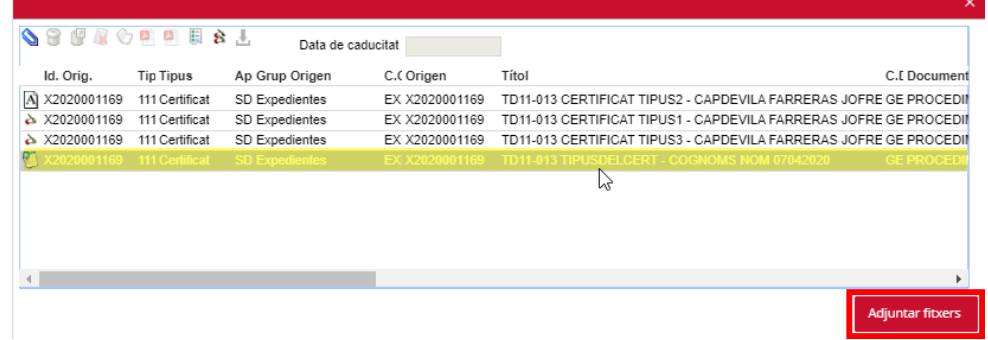

Aquí veieu tots els document que conté l'expedient, per tant, feu atenció al que adjunteu. Clicant en les capçaleres de les columnes podem ordenar el llistat pel criteri que vulgueu. Per veure el contingut del document seleccionat cliqueu a la icona de l'esquerra. **!**

Cliquem *Enviar* a dalt de tot.

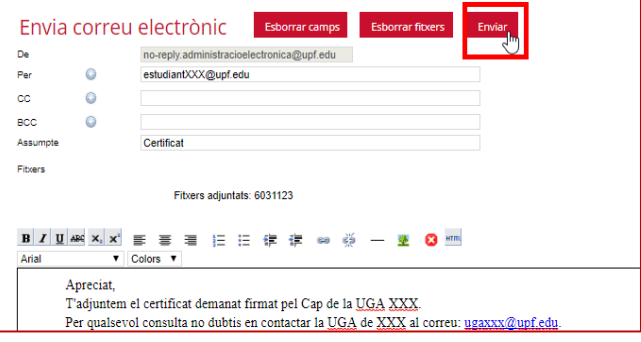

El correu es guardarà amb els documents de l'expedient amb el nom: DOCUMENTO DE CORREO ELECTRONICO GENESYS.

Opcionalment, podeu modificar les dades del correu electrònic amb la icona "Dades Document" per donar-li un nom més significatiu i poder-lo recuperar. **!**

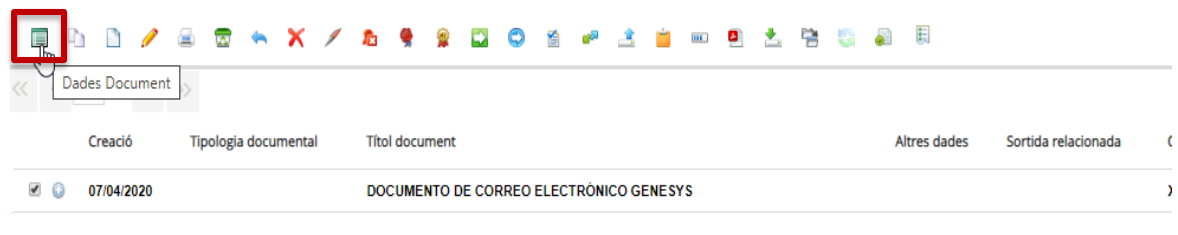

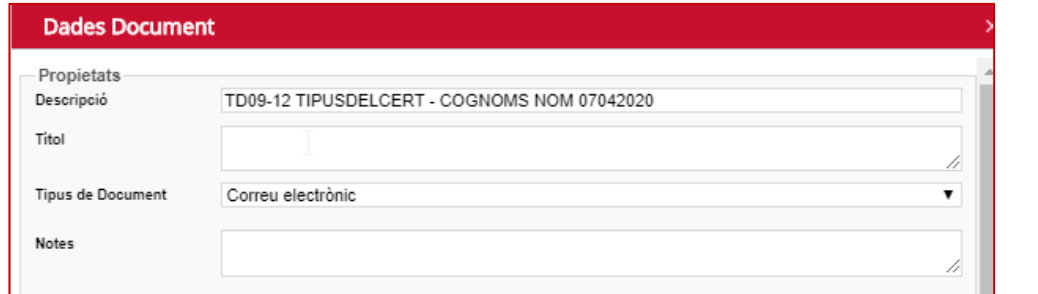

## **Des del correu electrònic habitual**

Dins l'apartat Documents marquem el certificat signat que volem descarregar i el visualitzem amb aquest botó:

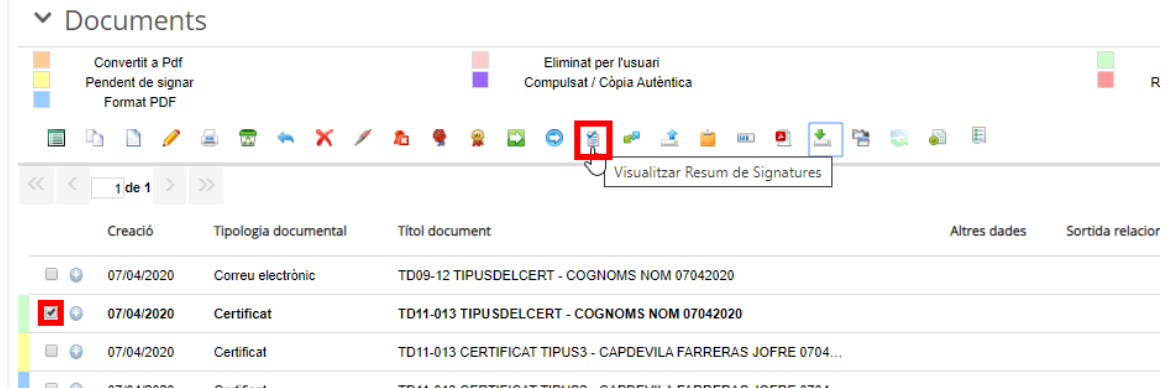

Quan s'obri el document amb el resum de signatures complet (un marc exterior amb un codi de barres i les dades de l'expedient i els signants) el descarreguem i guardem al nostre ordinador.

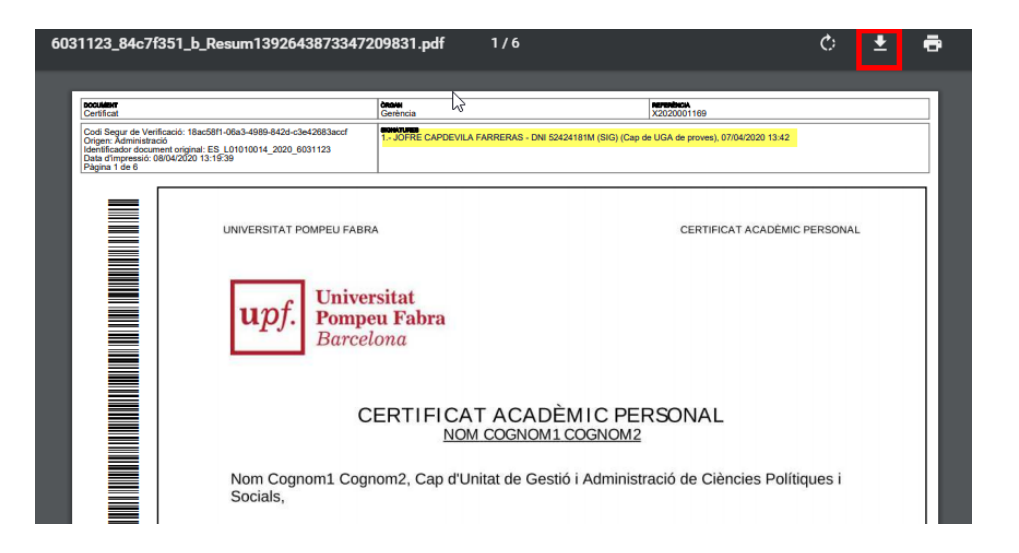

Anem al correu electrònic habitual i annexem el certificat que acabem de descarregar al correu electrònic que enviarem a l'interessat.

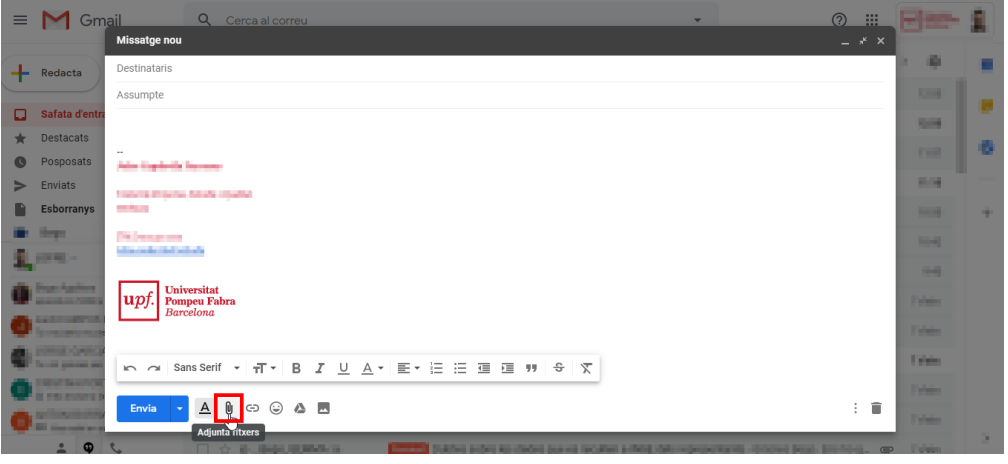

Opcionalment, podeu guardar el correu enviat com a comprovant, guardant-lo en PDF i annexant-lo a l'expedient de certificats igual com hem fet al Punt 3 per annexar el certificat (Tipus: Correu electrònic). **!**